# **Fortschritt**

Im Block »Fortschritt« lassen sich »Soll-Stand« und »Ist-Stand« eines bestimmten Zieles einstellen. Der erreichte Fortschritt wird automatisch grafisch dargestellt.

## INHALTSVERZEICHNIS

- [Verwendung](#page-0-0)
- [Schritt-für-Schritt-Anleitung](#page-0-1)
- [Anwendungsbeispiele](#page-0-2)
- [Zusätzliche Hinweise](#page-1-0)
- [Ergänzende Beiträge](#page-1-1)

#### <span id="page-0-0"></span>Verwendung

**Darstellung des Fortschrittes:** Dies geht einerseits numerisch und andererseits prozentual. Besuchende Ihrer Website erhalten somit einen schnellen Überblick, wie weit ein Ziel, das Sie auf Ihrer Seite präsentieren möchten, erreicht ist.

Weitere Infos sind auf der [Prässentationsseite](https://www.uni-jena.de/praesentationsseite-bloecke#Fortschritt) bereitgestellt. Dort präsentieren wir Ihnen alle zur Verfügung stehenden Blöcke.

## <span id="page-0-1"></span>Schritt-für-Schritt-Anleitung

- 1. Fügen Sie den [Block Fortschritt hinzu.](https://wiki.uni-jena.de/pages/viewpage.action?pageId=96600130) Wählen Sie bei Bedarf zusätzlich eine [Blocküberschrift aus](https://wiki.uni-jena.de/pages/viewpage.action?pageId=99418396).
- 2. Ist der Block »Fortschritt« hinzugefügt, lässt sich das Einstellungsmenü aufrufen. Dieses finden Sie, wenn Sie bei Ihrem Block auf das Zahnradsymbol fahren und auf »Einstellungen« klicken.
- 3. Im Einstellungsmenü müssen Sie zwischen den Feldern »Euro« und »Prozent« wählen, voreingestellt ist bereits »Euro«.
	- Haben Sie »Euro« ausgewählt, sind folgende Felder auszufüllen:
		- Geben Sie hier die Zahl ein, die nach neuestem Stand erreicht wurde.
		- Geben Sie hier die Zahl ein, die erreicht werden soll.
		- Hier wird angegeben, zu welchem Stand der Block die Fortschritte darstellen soll. Die automatische Auswahl zeigt das Datum und Uhrzeit an, in der Sie den Einstellungsblock ausgewählt haben. Wenn Sie den Stand eines anderen Zeitpunktes eintragen wollen, können Sie auf die Pfeile neben den Feldern klicken und die entsprechenden Zeiten auswählen.
	- Haben Sie »Prozent« ausgewählt, sind folgende Felder auszufüllen:
		- Geben Sie hier die Prozentzahl ihres Fortschrittes an. Der Wert muss dabei kleiner als 100 sein.
		- o In diesem Textfeld können Sie Ihren aktuellen Stand beschreiben.
		- Hier können Sie Ihr Ziel angeben, das Sie erreichen möchten.
		- Hier wird angegeben, zu welchem Stand der Block die Fortschritte darstellen soll. Die automatische Auswahl zeigt das Datum und Uhrzeit an, in der Sie den Einstellungsblock ausgewählt haben. Wenn Sie den Stand eines anderen Zeitpunktes eintragen wollen, können Sie auf die Pfeile neben den Feldern klicken und die entsprechenden Zeiten auswählen.
	- Wenn Sie die entsprechenden Rechte haben, können Sie im Feld »Farbe« [Farbanpassungen](https://wiki.uni-jena.de/display/STK002KNOW/Farbanpassungen) des Balkens vornehmen.
- 4. Klicken Sie abschließend auf »Übernehmen« und Ihr Block erscheint mit den eingetragenen Daten.

#### <span id="page-0-2"></span>Anwendungsbeispiele

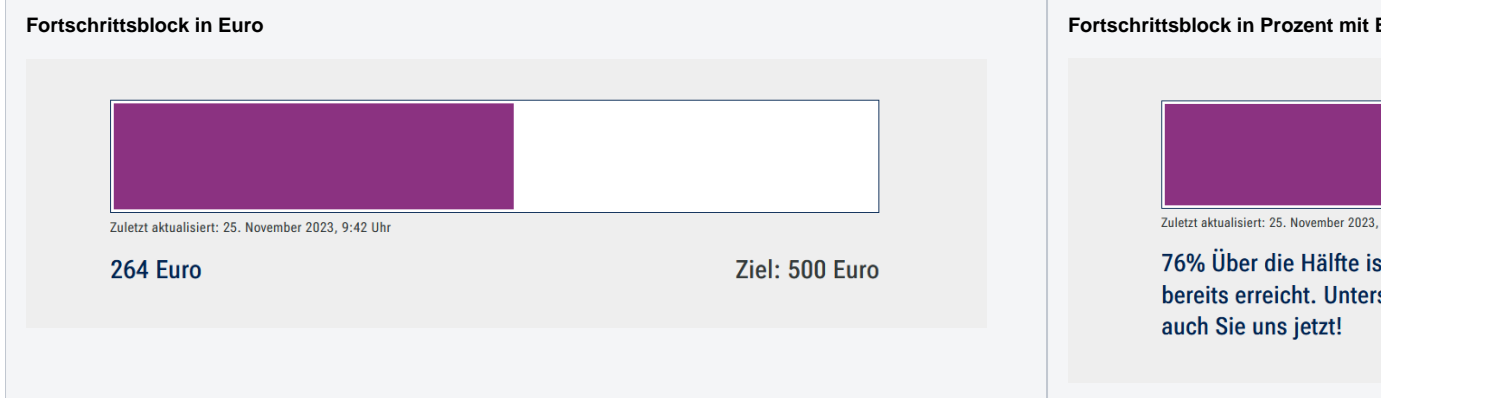

## <span id="page-1-0"></span>Zusätzliche Hinweise

 $\odot$ 

Wenn Sie Kommazahlen eintragen wollen, nutzen Sie bitte statt des Kommas einen Punkt. Die Zahlen werden dann je nachdem aufoder abgerundet.

# <span id="page-1-1"></span>Ergänzende Beiträge

- [Eine Seite aktiv schalten](https://wiki.uni-jena.de/display/STK002KNOW/Eine+Seite+aktiv+schalten)
- [Farbanpassungen](https://wiki.uni-jena.de/display/STK002KNOW/Farbanpassungen)